## Lecture 3 (week Dec. 9-15) Expanding the Features of a VI

You Will Learn:

- A. Structures--While Loop, for loop (How to use shift registers), case structure, sequence, formula node
- **B.** Arrays and Clusters
- C. Charts and Graphs
- D. Strings

#### A. Structures--While Loop

#### **1. Select While Loop**

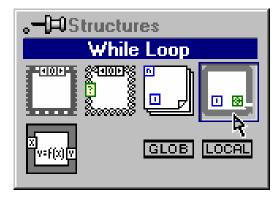

2. Enclose code to be repeated

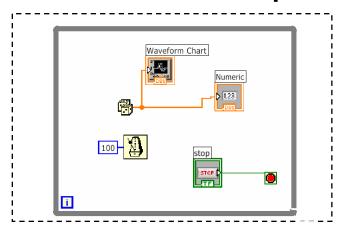

#### 3. Drop or drag additional nodes and then wire

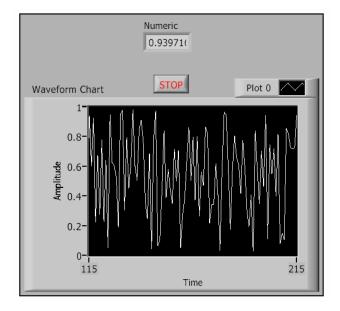

Do

(Execute diagram inside Loop)

#### stop if Condition is TRUE

Save as while loop.vi <sup>2</sup>

## Select the Loop Condition

• Right-click on Conditional Terminal to define when the loop stops

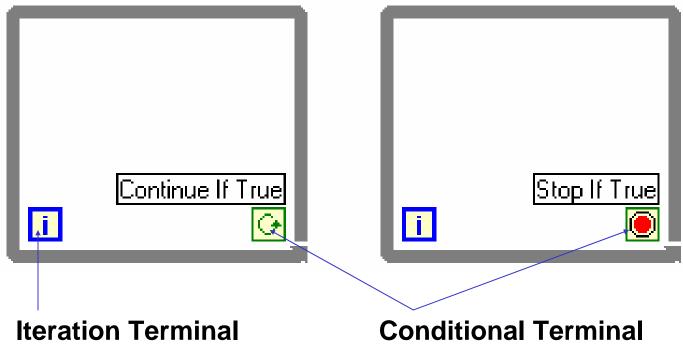

#### A. Structures--While Loop

#### **1. Select While Loop**

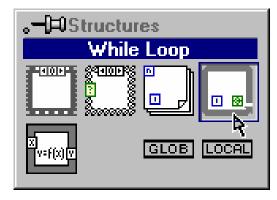

2. Enclose code to be repeated

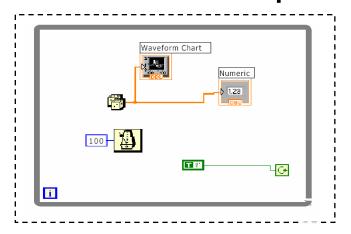

#### 3. Drop or drag additional nodes and then wire

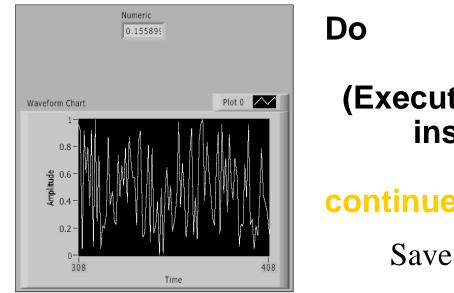

# (Execute diagram inside Loop)

#### continue if Condition is TRUE

Save as while loop1.vi <sup>4</sup>

#### A. Structures--For Loop

- In Structures subpalette of Functions palette
- Enclose code to be repeated and/or resize and add nodes inside boundary
- Executes diagram inside of loop a predetermined number of times
- Shift registers can be created at the border

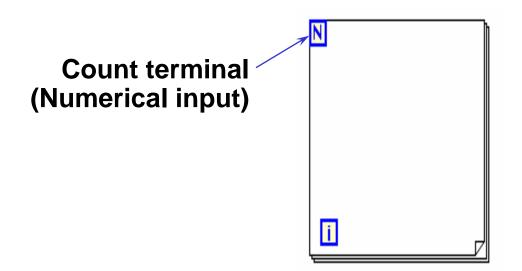

#### A. Structures--For Loop

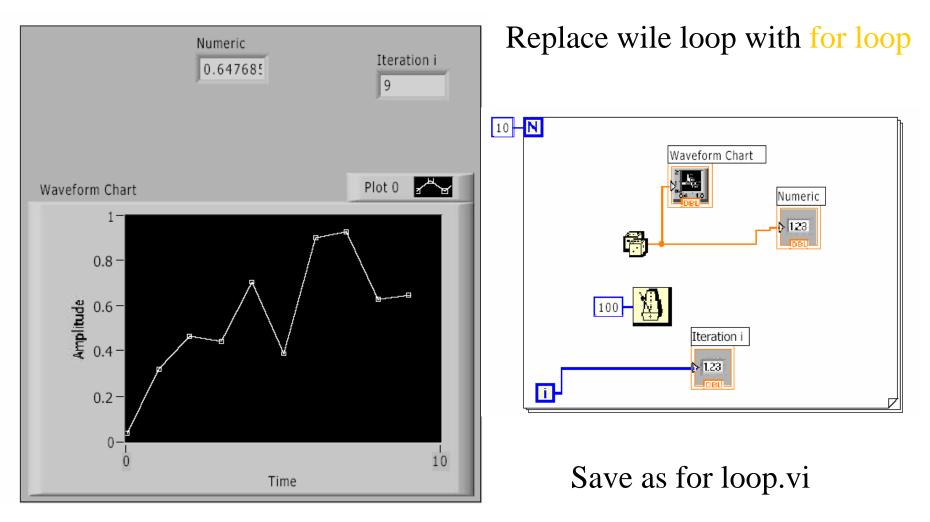

#### A. Structures--For Loop Numeric Conversion

- Numeric defaults to double precision (8 bytes) or long integer (4 bytes)
- LabVIEW automatically converts to different representations
- Gray coercion dot on terminal indicates conversion

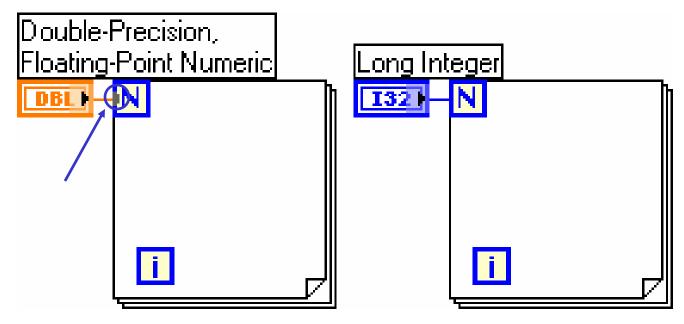

#### A. Structures--For Loop Shift Registers

- Available at left or right border of loop structures
- Right-click on border and select Add Shift Register
- Right terminal stores data on completion of iteration
- Left terminal provides stored data at beginning of next iteration

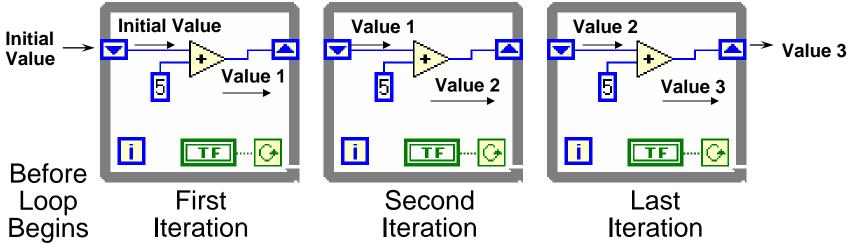

# Additional Shift Register Elements

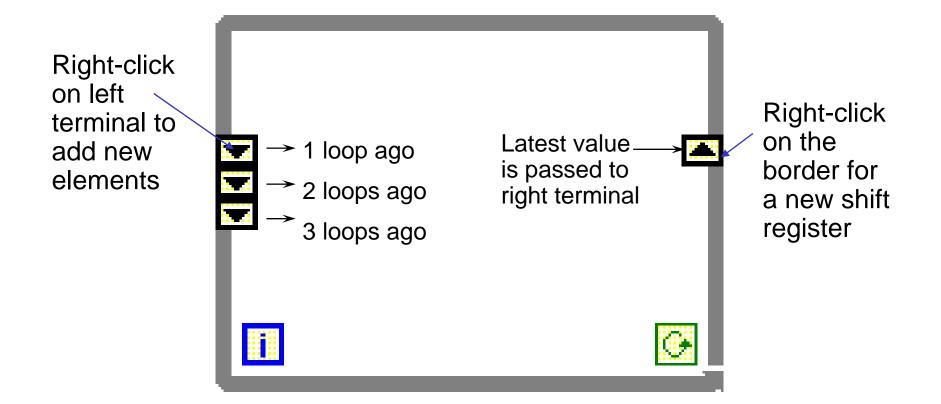

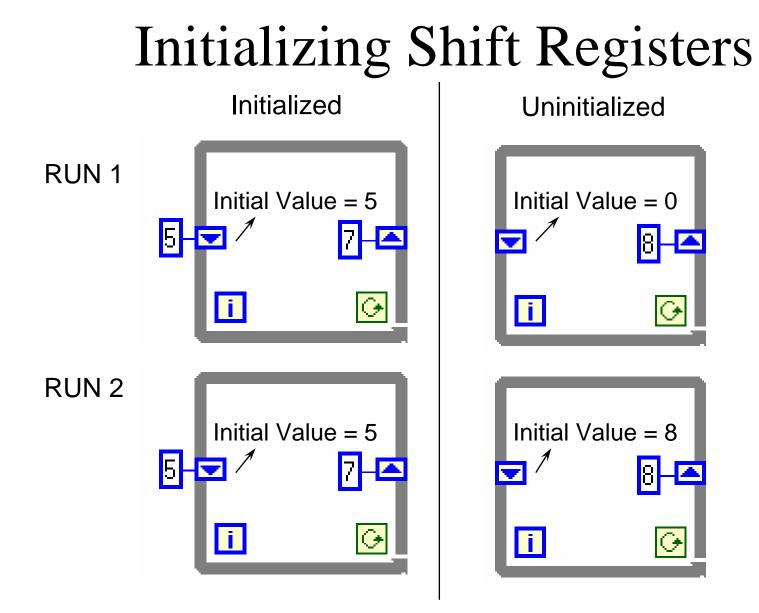

- 1. Find the VI from Help»Find Examples...»Search
- 2. Type in shift registers and search
- 3. Choose Calculate Running Average.vi
- 4. Modify the VI as shown following
- 5. Save to your floppy disk

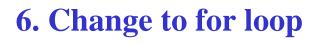

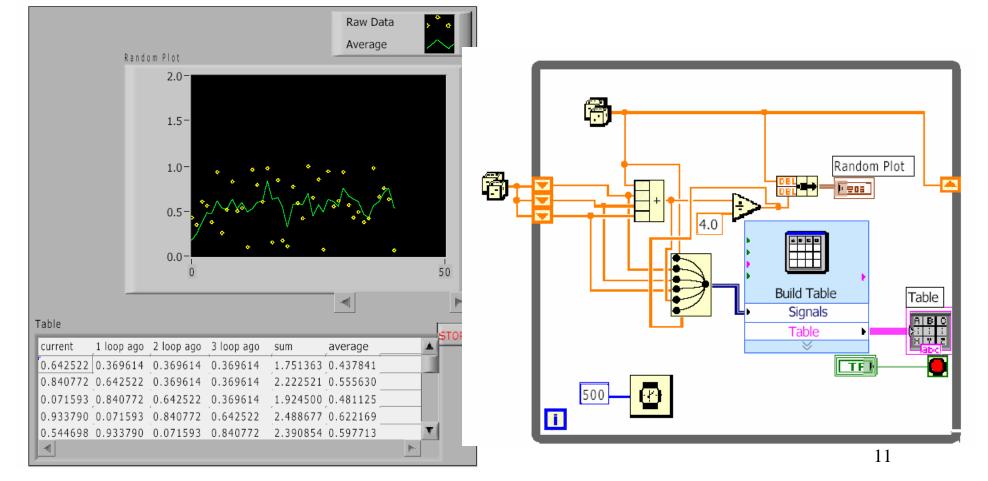

#### A. Structures--case structures If...Then...Else

- In the Structures subpalette of Functions palette
- Enclose nodes or drag them inside the structure
- Stacked like a deck of cards, only one case visible

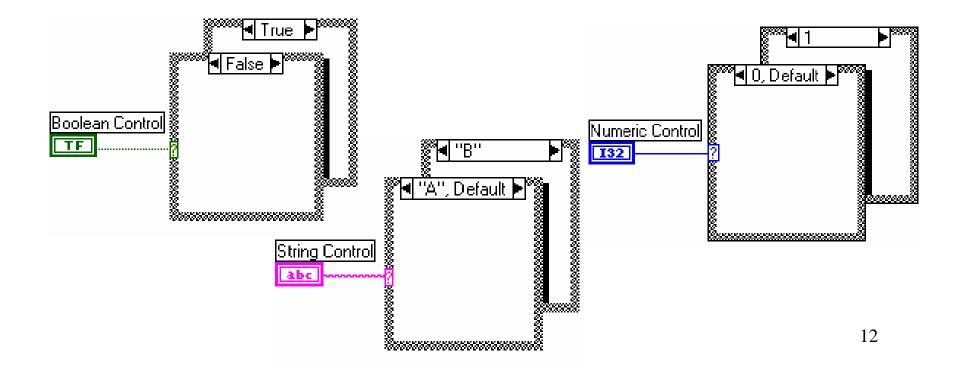

- 1. Find the VI from Help»Find Examples...»Search
- 2. Type in "simple case" and search
- 3. Choose Simple Case Structure.vi

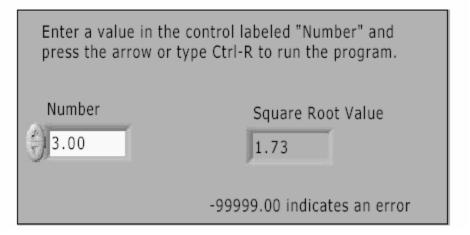

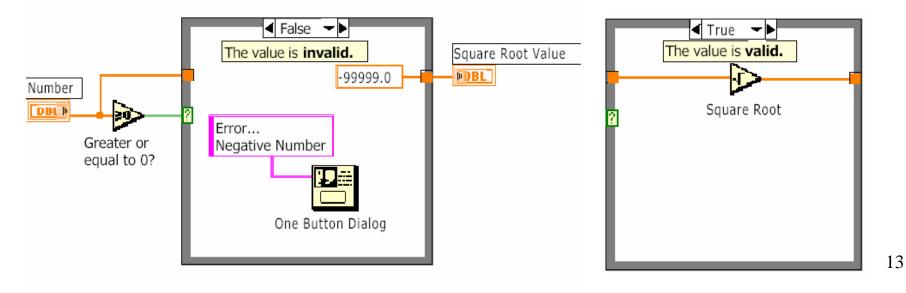

## A. Structures--Sequence Structures

- In the Structures subpalette of Functions palette
- Executes diagrams sequentially, Frame 0 (0..x), where x is the total number of frames
- Stacked like a deck of cards, only one frame visible

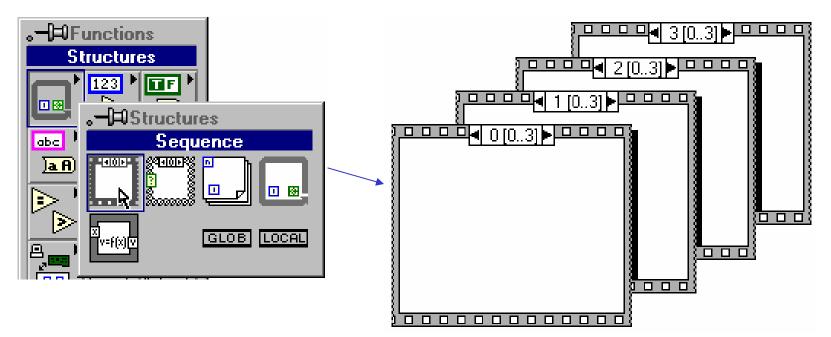

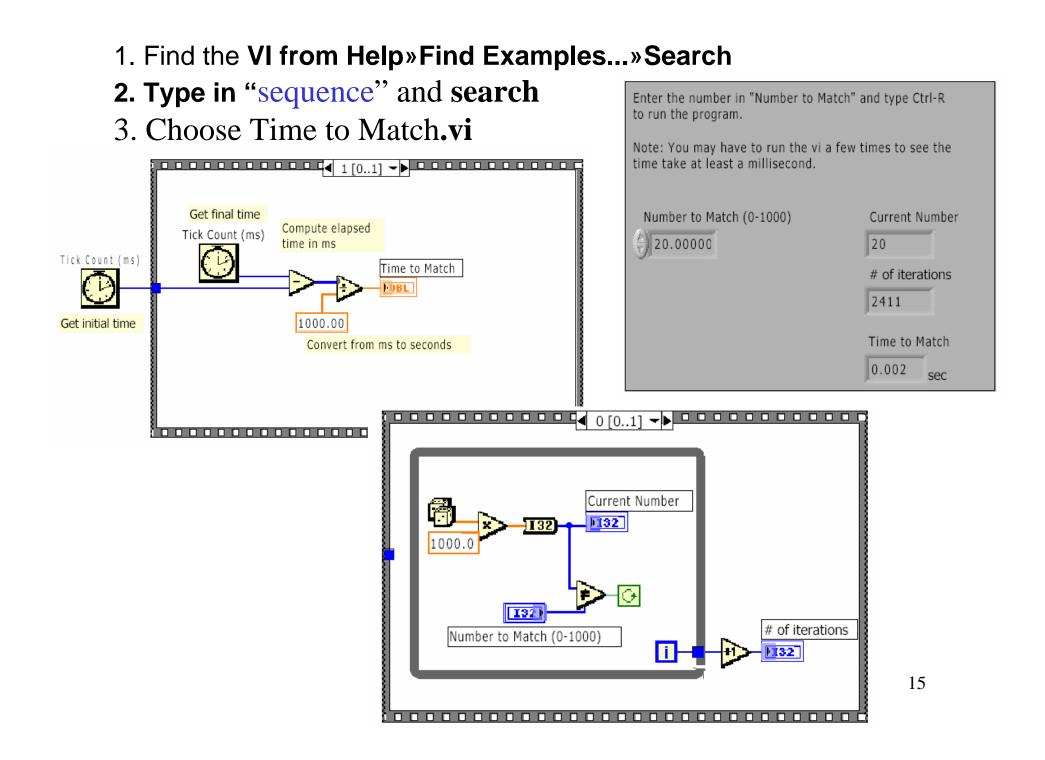

#### A. Structures--Formula Node

- •In the Structures subpalette
- Implement complicated equations
- •Variables created at border
- •Variable names are case sensitive
- •Each statement must terminate with a semicolon (;)
- Context Help Window shows available functions

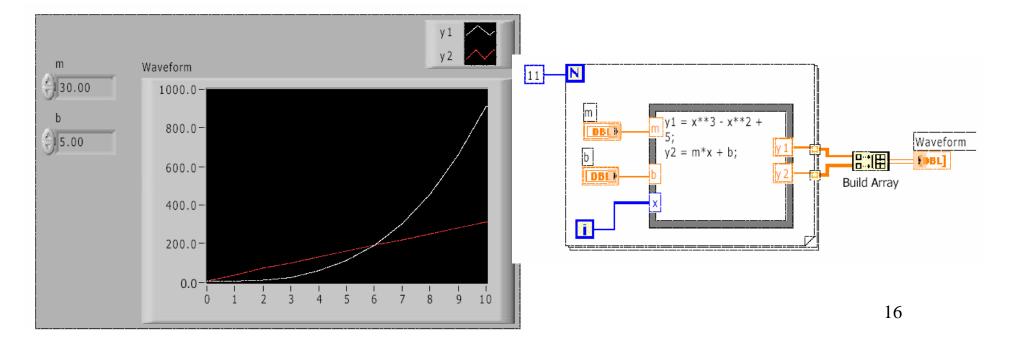

#### **B.** Array Controls and Indicators

- A. About arrays
- **B.** About generating arrays with loops
- **C.** Some basic array functions
- **D. What polymorphism is**
- E. Using graphs to display data
- F. About clusters
- G. Some cluster functions

|      | Press the run button to execute this VI. The array indicators will show two methods of building arrays by using auto-indexing. Press <ctrl-h> for instructions.</ctrl-h> |           |      |      |          |  |
|------|----------------------------------------------------------------------------------------------------|-----------|------|------|----------|--|
| 1.5- | A Random Numbers                                                                                                    |           |      |      | Row i    |  |
| 50   | 0.86                                                                                                    | 0.73      | 0.80 | 0.32 | 9        |  |
| 0    | 0.01                                                                                                    | 0.43      | 0.69 | 0.01 | Column j |  |
|      | 0.52                                                                                                    | 0.09      | 0.67 | 0.46 | 9        |  |
|      | B Randor                                                                                                    | Element i |      |      |          |  |
| ÷ 0  | 0.49                                                                                                    | 0.79      | 0.84 | 0.45 | 45       |  |
|      | The button stops building array B.                                                                                                    |           |      |      |          |  |

 Find the VI from Help»Find Examples...»Search
 Type in "array" and search
 Choose Time to Match.vi

A.- The For Loop uses auto-indexing as its default, which is the best method when the number of values is known. Wire the variable inside the inner loop directly to an array terminal. Since one For Loop is placed inside another For Loop, a 2D array will be produced.

row

A.- For Loc

i

i - U32

Column

250

1.32

B. - The While Loop is the best method when the number of values is unknown so the user or program determines the size of the array. Wire the variable inside the loop directly to an array terminal. Then right-click on the tunnel and select "enable indexing".

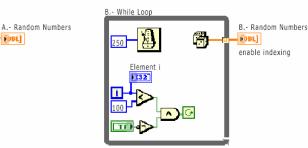

17

# Arrays

- Collection of data elements that are of same type
- One or more dimensions, up to 2<sup>31</sup>elements per dimension
- Elements accessed by their index
- First element is index 0

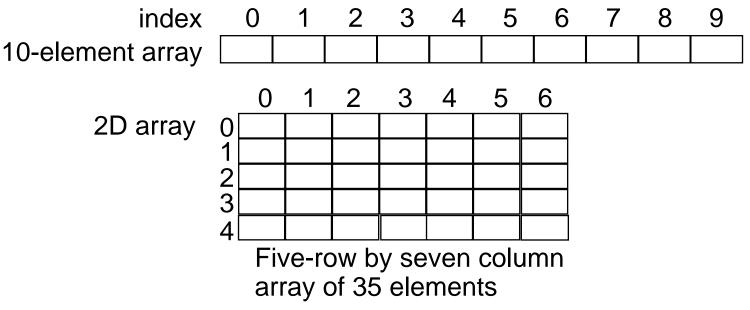

# Array Controls and Indicators

1. Select the **Array Shell** from the Controls palette

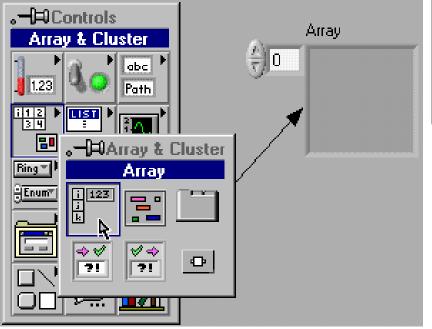

2. Place data object inside shell

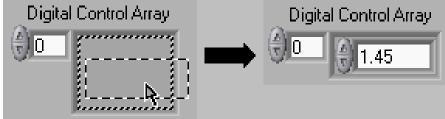

#### Add Dimension for 2D

arrays

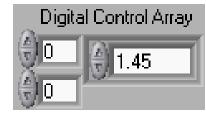

## Creating Array Constants

1. Select Array Constant shell from the Array subpalette

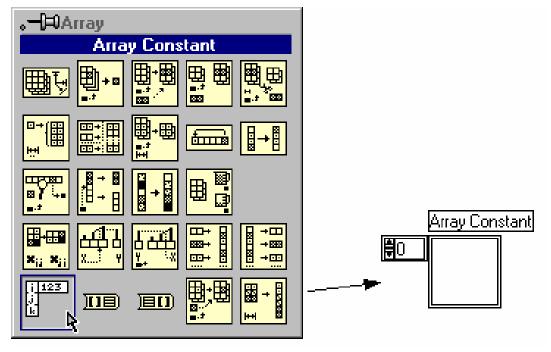

2. Place the data object in the array shell

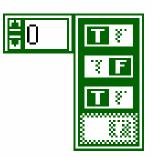

# Creating and Using Arrays

- Auto-Indexing loops accumulate arrays at their boundaries
- For Loops auto index by default; While Loops do not

Auto-Indexing Enabled (Default of For Loops)

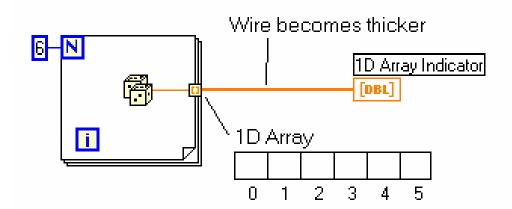

Auto-Indexing Disabled (Default of While Loops)

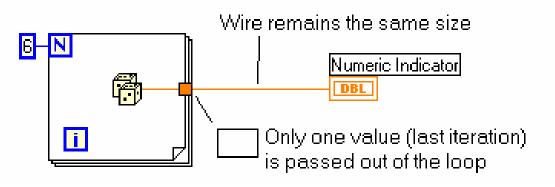

# Creating 2D Arrays

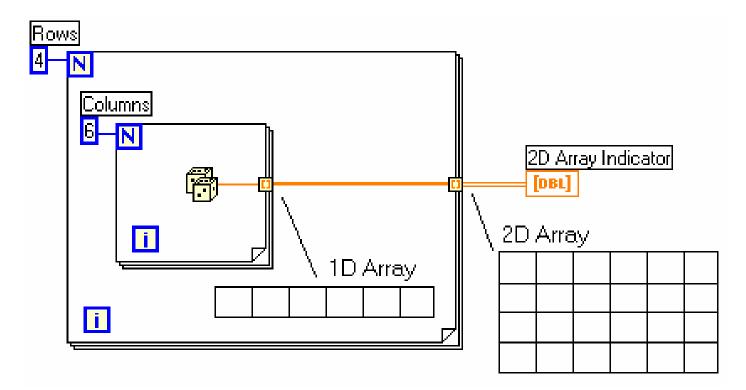

- Inner loop creates column elements
- Outer loop stacks them into rows

#### **Common Array Functions**

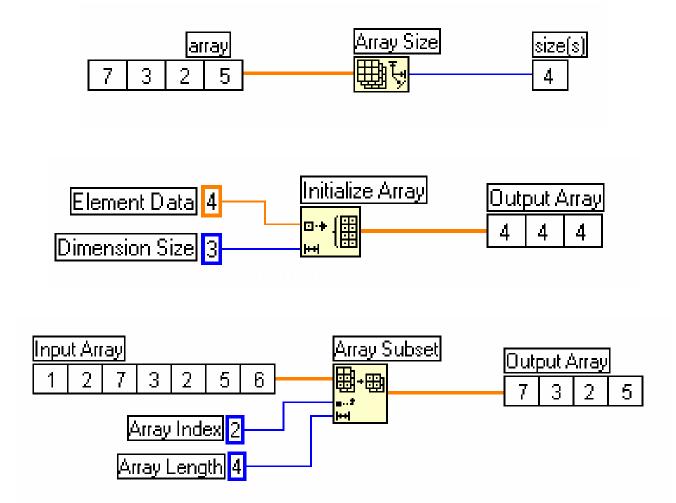

## The Build Array Function

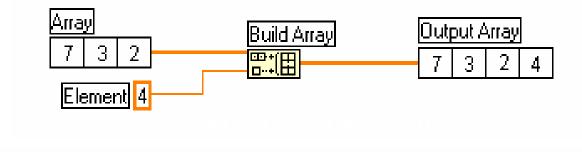

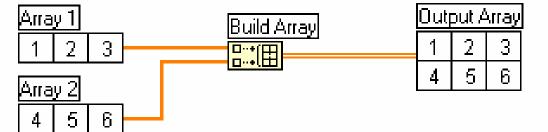

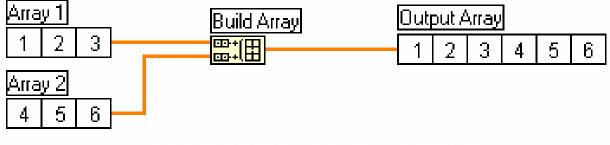

#### **B.Arrays and Clusters---- Clusters**

- Data structure that groups data together
- Data may be of different types
- Analogous to *record* in Pascal or *struct* in C
- Elements must be either all controls or all indicators
- Thought of as wires bundled into a cable

## **Cluster Controls and Indicators**

- Select a Cluster shell from the Array & Cluster subpalette
- 2. Place objects inside the shell

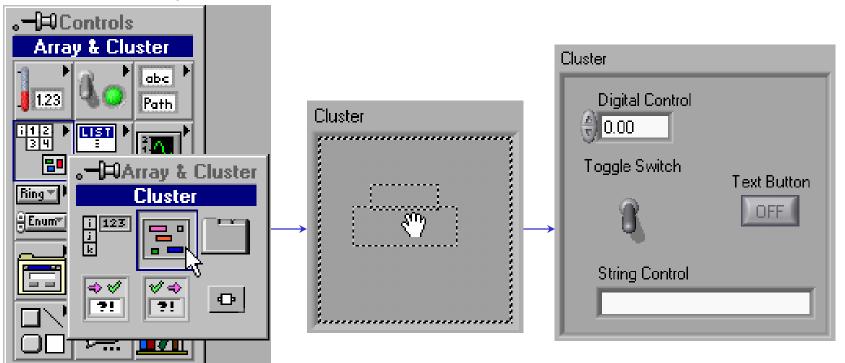

## **Cluster Functions**

- In the **Cluster** subpalette of the **Functions** palette
- Can also be accessed by right-clicking on the cluster terminal

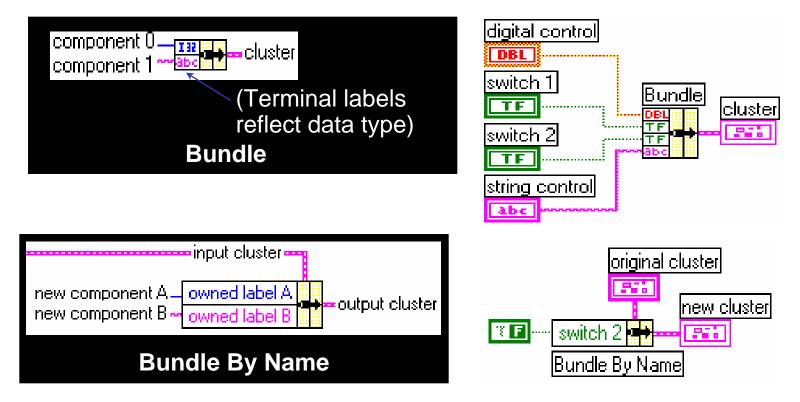

### **Cluster Functions**

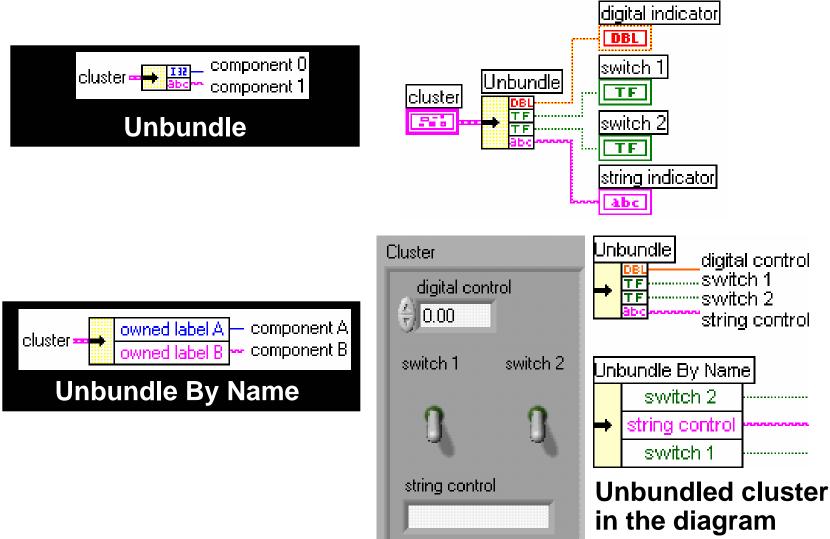

#### **C.Charts and graphs---- charts**

#### Selected from the Controls»Graph subpalette

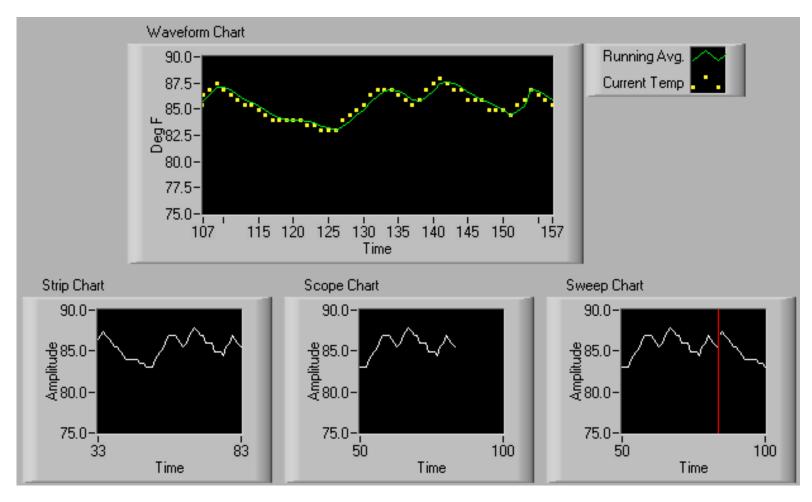

# Wiring to Charts

• Single-Plot Chart

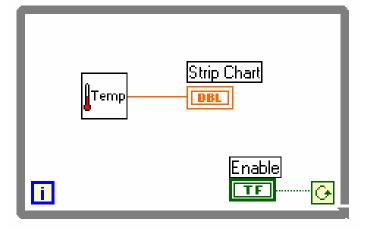

• Multiple-Plot Chart

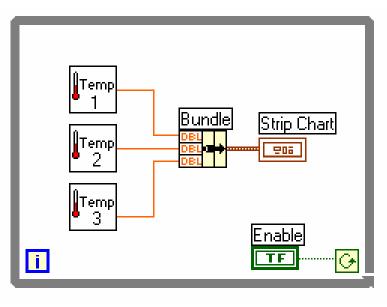

# Find the VI from Help»Find Examples...»Search Type in "chart" and search Choose charts.vi

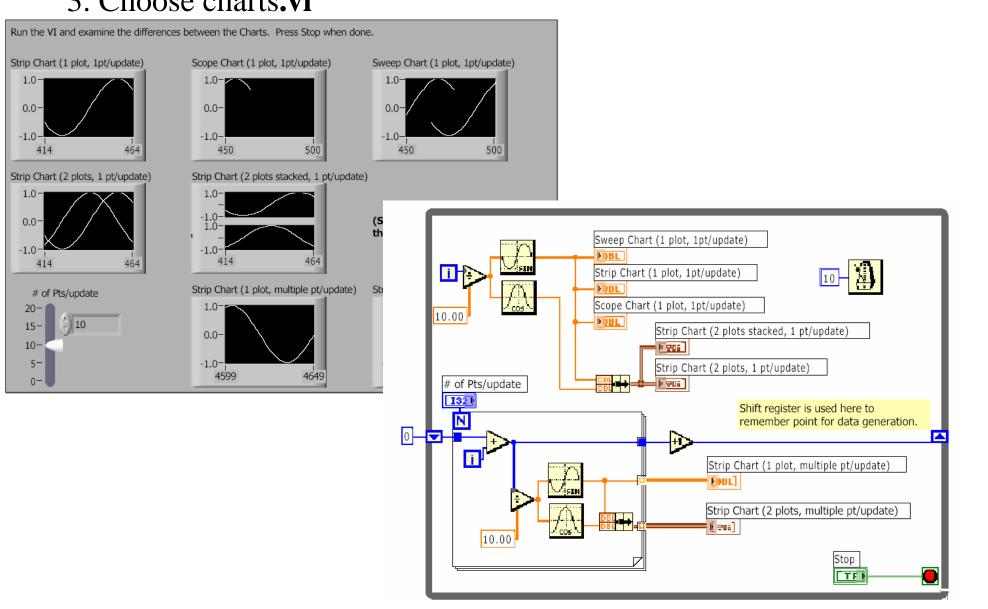

# Customizing Charts and Graphs

- Plot Legend (color, point style, line style, etc.)
   Return to Standard Mode
- Digital Display
- Scrollbar
- Customize the
- X and Y Axes
- Graph Palette XAN
- Scale Legend

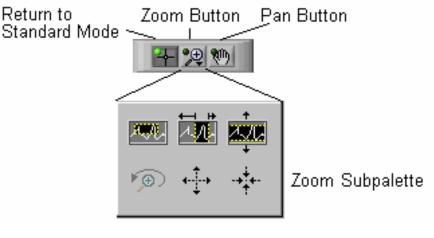

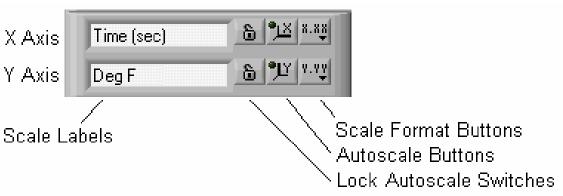

## **C.Charts and graphs---- graphs**

- Selected from the Graph subpalette
- Waveform Graph Plot an array of numbers against their indices
- XY Graph Plot one array against another

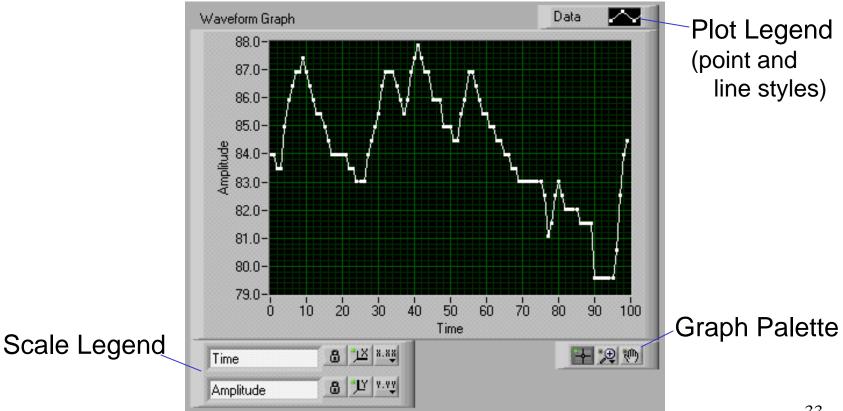

## Single-Plot Waveform Graphs

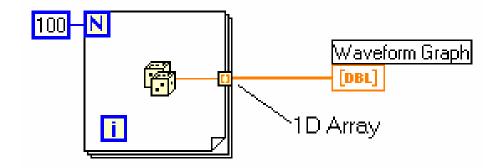

Uniform X axis - initial X = 0.0, delta X = 1.0

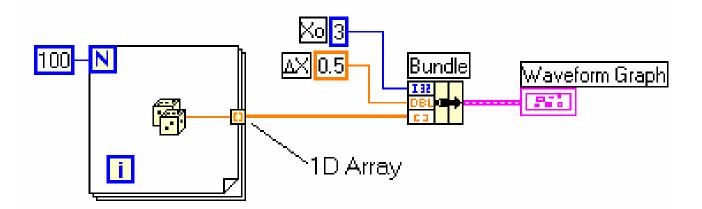

Uniform X axis - you specify point spacing

# Multiple-Plot Waveform Graphs

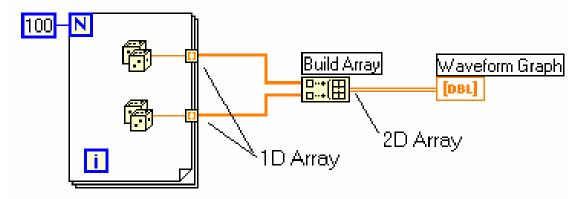

Each row is a separate plot (initial X = 0, delta X = 1)

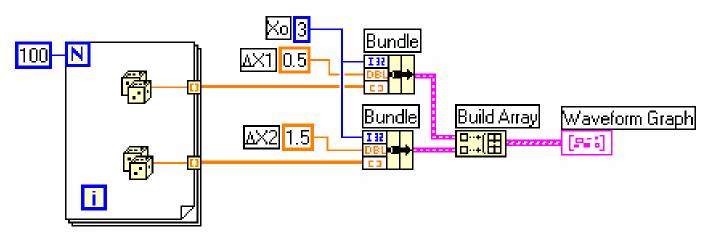

Each row is a separate plot (Bundle specifies point spacing of the X axis)

# Find the VI from Help»Find Examples...»Search Type in "graph" and search Choose Waveform Graph.vi

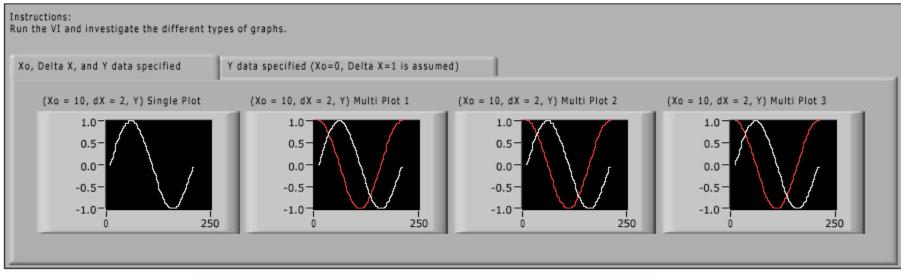

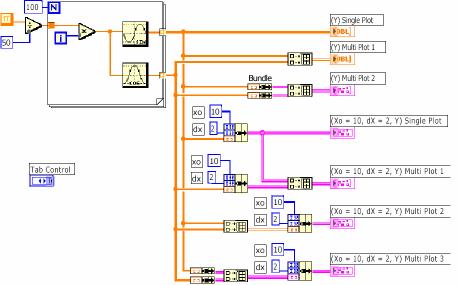

36

# XY Graphs

- Non-uniform X axis
- Separate X and Y arrays define data points

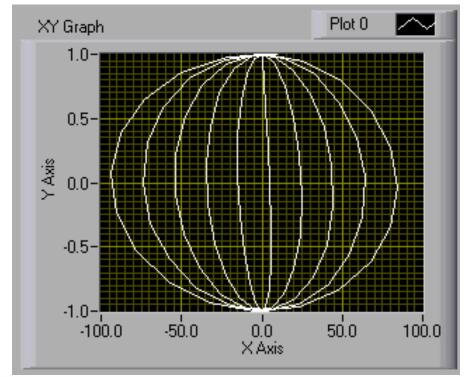

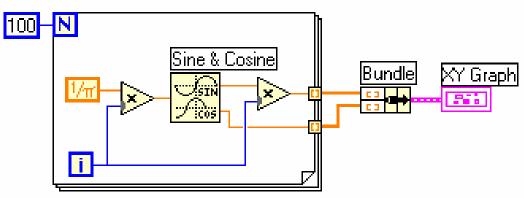

#### 1. Find the VI from Help»Find Examples...»Search

2. Type in "xy graph" and search

3. Choose XY Graph.vi

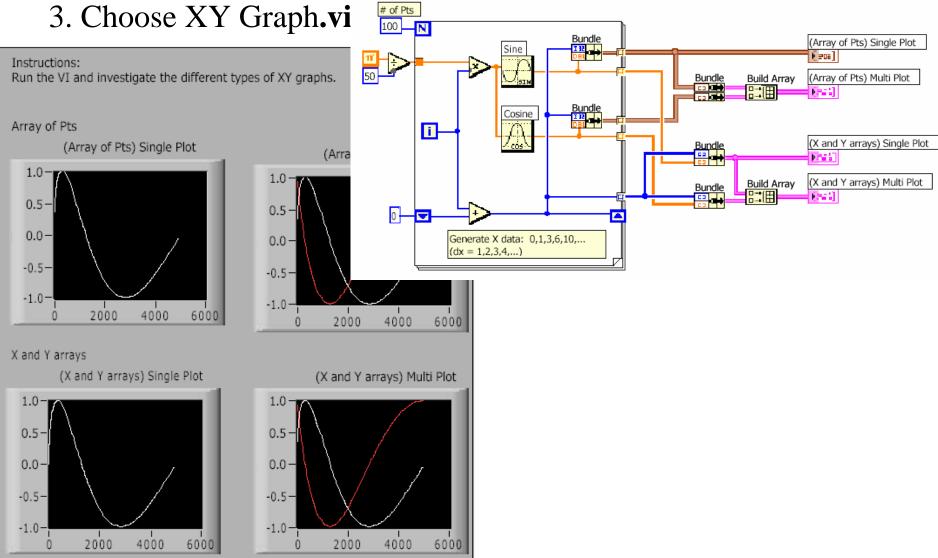

# Chart and Graph Use Summary

• Use the Context Help window with charts and graphs

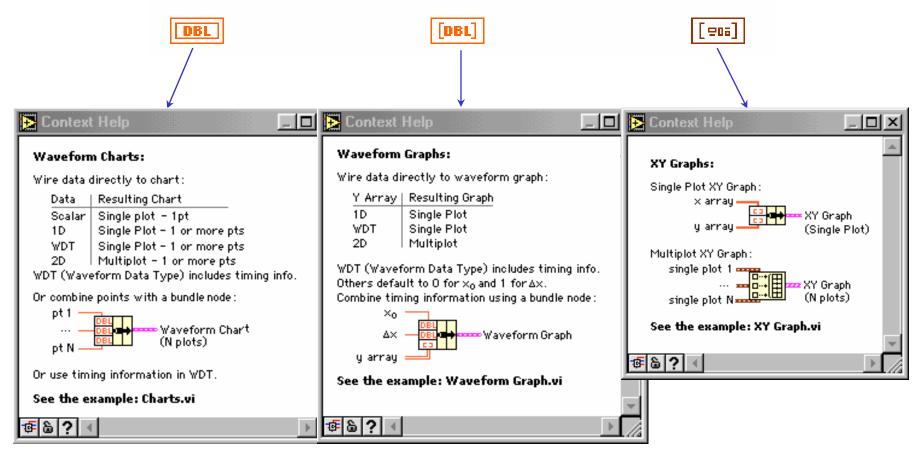

# D. Strings

- A string is a sequence of displayable or nondisplayable characters (ASCII)
- Many uses displaying messages, instrument control, file I/O
- String control/indicator is in the Controls»String subpalette

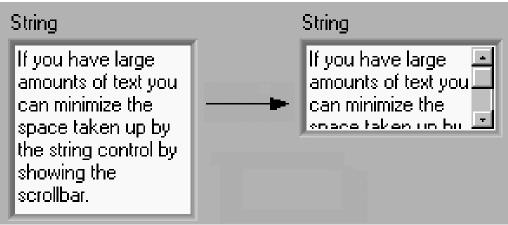

# String Display Modes

• Normal display

String Control

my string info

• \ code display

String Control

my\sstring\sinfo\n

• Password display

String Control

\*\*\*\*

• Hex display

String Control

6D79 2073 7472 696E 6720 696E 666F 0A

# **String Functions**

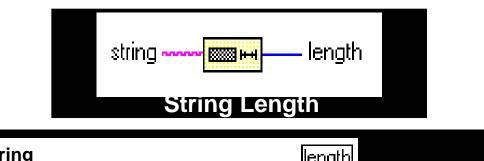

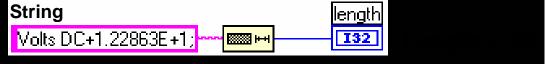

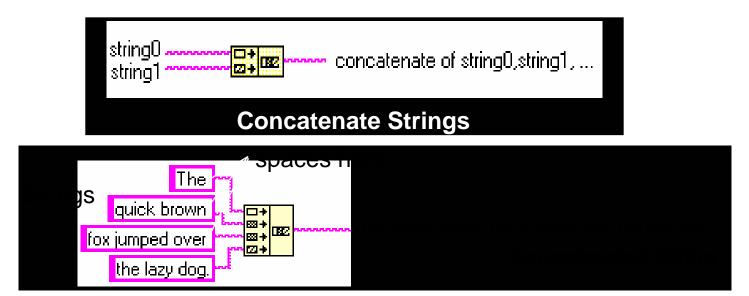

# **String Functions**

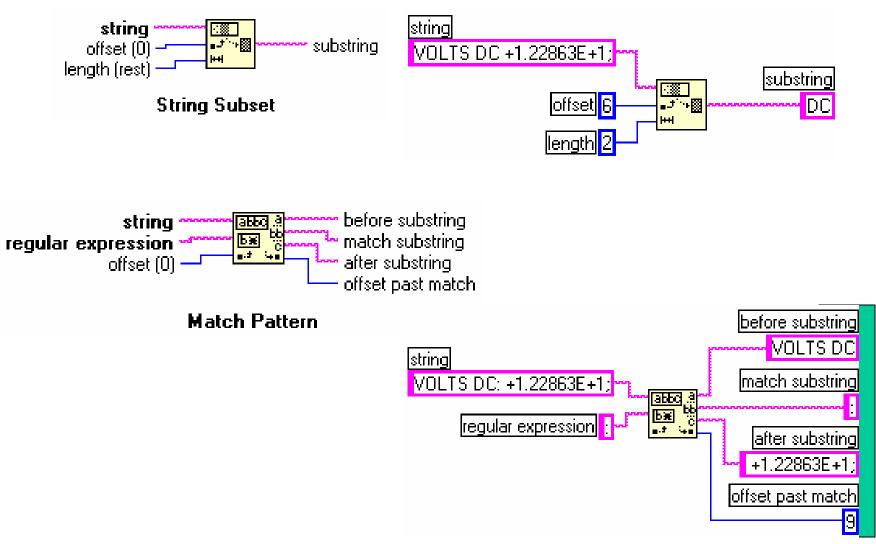

43

## **D.** Strings

#### 1. Find the VI from Help»Find Examples...»Search

# Type in "string" and search Choose Build String.vi

Front Panel

| Press the run arrow to execute. This example will show how to assemble a string in LabVIEW. Please enter a Header, Number, and select a Trailer value. The result will be displayed in the Combined String indicator. Press <ctrl-h> for more information.</ctrl-h> |                  |  |  |  |
|----------------------------------------------------------------------------------------------------|------------------|--|--|--|
| Header                                                                                                    | Combined String  |  |  |  |
| SET                                                                                                    | SET 5.500000 VAC |  |  |  |
| Number                                                                                                    | Length of String |  |  |  |
| Trailer                                                                                                    |                  |  |  |  |
| DC Volts                                                                                                    |                  |  |  |  |
| AC Volts                                                                                                    |                  |  |  |  |
| DC Amps-                                                                                                    |                  |  |  |  |
| AC Amps-                                                                                                    |                  |  |  |  |

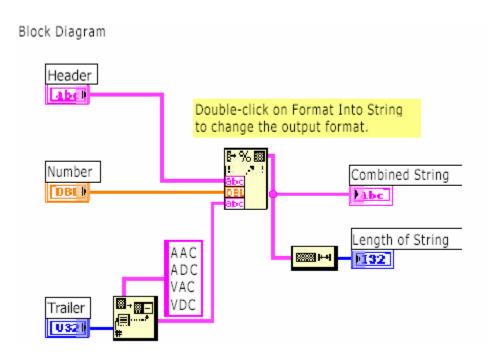

#### Summary

- Two structures to repeat execution
- – While Loop-----continue, stop if it is true
- – For Loop
- Loop timing controlled using Wait Until Next ms Multiple function
- Shift registers transfer data values from one iteration to the next
- - Adapt to any data type
- – Additional left terminals may be added to access previous iteration
- Two structures to control flow of data
- – Case structure and Sequence structure
- Case structure
- – Boolean or numeric cases selector determines type
- – Subdiagrams placed inside case structure
- – Output from a Case structure must be defined for all cases

#### Summary--Cnd

Sequence structure executes subdiagrams sequentially
Sequence locals pass data between frames

- Created at the border of Sequence structure
- Data available in subsequent frames

•Formula Nodes allow direct entry of equations in the block diagram

• An array is a collection of elements of same data type – numeric, Boolean, string, etc.

•Creating array or cluster controls/indicators is a two-step process 1. Get array or cluster shell 2. Place desired control/indicator inside the shell

•Loops can accumulate arrays at boundaries – auto-indexing

•Array functions are in Array subpalette of Functions palette

•Clusters group data that can be different types

•The Bundle and Unbundle functions are used to create and disassemble<sup>46</sup> clusters

#### Summary--Cnd

Three modes of waveform charts

- Strip chart
- Scope chart
- Sweep chart

Charts can be customized – right-click on chart for menusPlot data on graphs

– Many features to manipulate plotted graph

- Multiple plots can be plotted on one graph
- •String is a collection of ASCII characters many uses
  - **Display messages**
  - **Instrument control**
  - File I/O

•Many functions to manipulate strings – Strings palette of Functions menu

#### Homework for Today

1. Make a VI to calculate factorial, N!

2. Make VIs for C to F and F to C using Formula Node 47